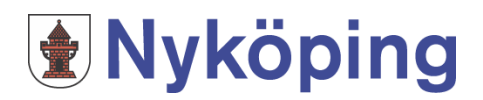

# **Så här gör du din gymnasieansökan på webben**

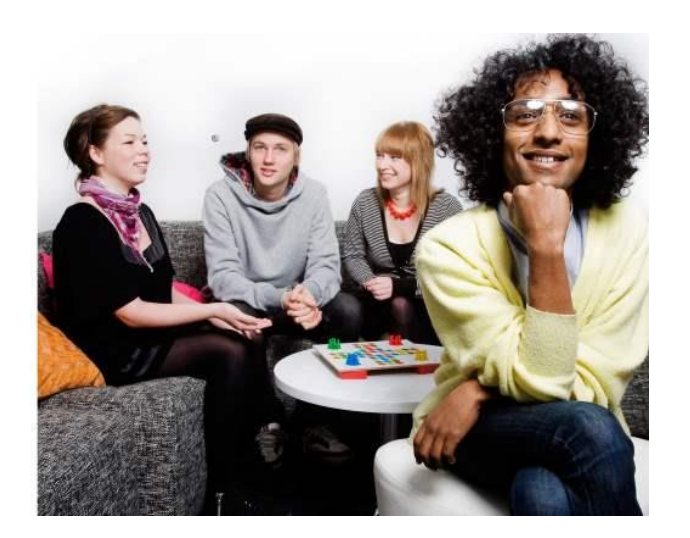

## **Inloggningssida**

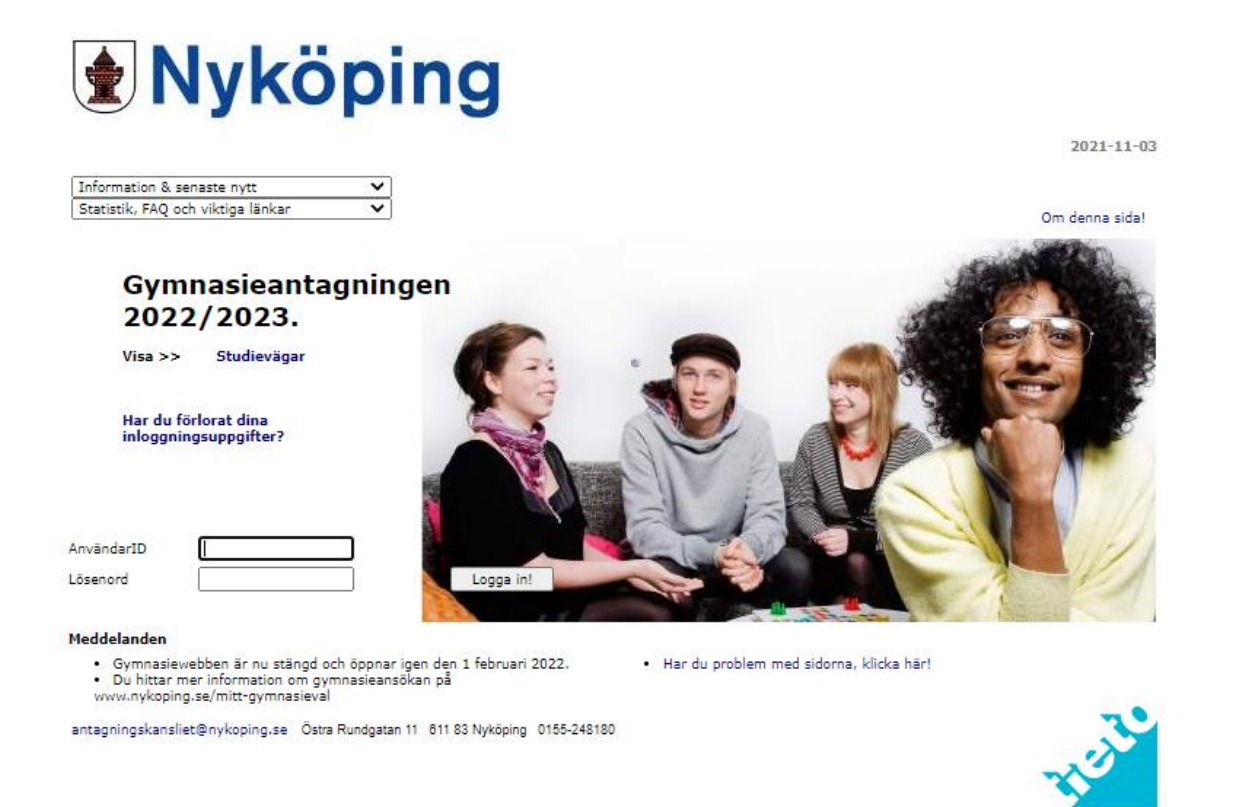

#### **gymnasiewebben.nykoping.se**

1. Uppe till vänster på sidan har du två boxar ("Information & senaste nytt" samt "Statistik, FAQ & viktiga länkar") som kommer att följa med på alla sidor när du gör dina val. Du behöver inte vara inloggad för att kunna läsa informationen i boxarna.

Den första boxen "Information & senaste nytt", hänvisar till Mitt gymnasieval som är Nyköpings informationssajt för dig som ska söka till gymnasiet. Här har vi samlat all information du kan behöva för att kunna göra ditt val: [www.nykoping.se/mitt-gymnasieval](http://www.nykoping.se/mitt-gymnasieval)

I nästa box, "Statistik, FAQ & viktiga länkar", hittar du tidigare års statistik från gymnasieantagningen, länkar till alla gymnasieskolor i regionen och dessutom svar på de vanligaste frågor vi får om ansökan och antagning.

- 2. För att logga in anger du hela ditt födelsedatum, inklusive dina fyra sista siffror, i rutan *AnvändarID.* Observera att du måste börja med århundrade 20.
- 3. Ange lösenordet som du fått i rutan *Lösenord*. Var rädd om dina inloggningsuppgifter, du kommer att behöva använda dem igen vid flera tillfällen för att se ditt antagningsbesked och för att kunna svara på webben.
- 4. När du fyllt i dessa båda rutor klickar du på knappen *Logga in*

#### **Välkomstsida**

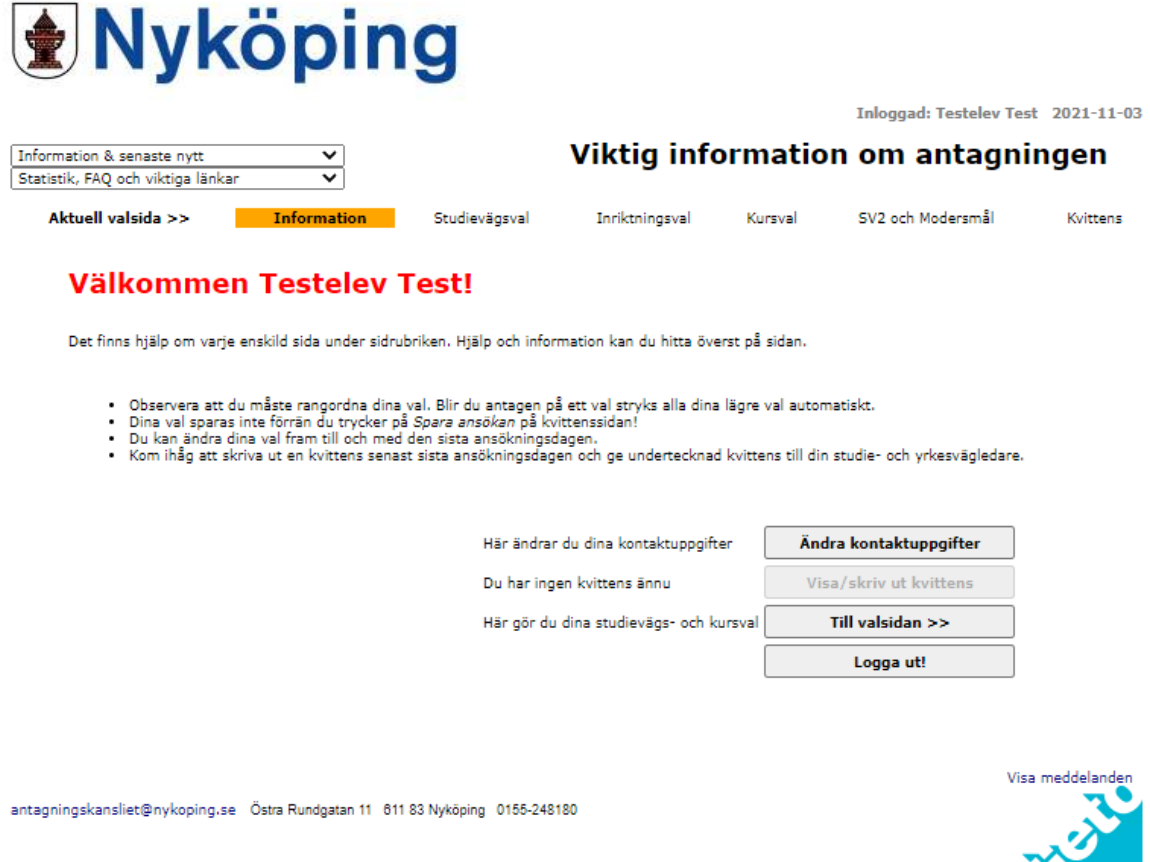

- 1. På den här sidan hittar du kortfattad information om vad som är viktigt att tänka på när du gör din ansökan.
- 2. Klicka på knappen *Till valsidan* när du vill påbörja din ansökan.

# **Programval Myköping**

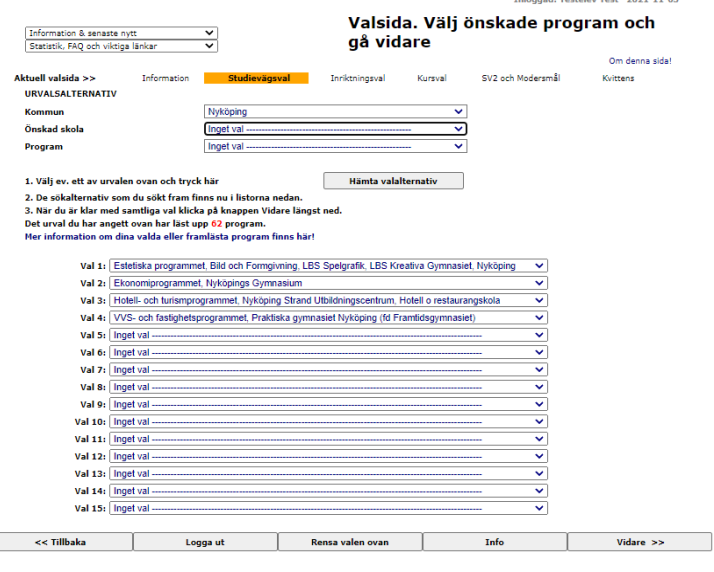

- 1. I de översta tre boxarna, Urvalsalternativ, gör du ett urval. Du kan t.ex. välja att ta fram information om alla utbildningar i en viss kommun, eller ange ett visst program och få fram alla skolor där detta erbjuds. När du gjort ditt urval trycker du på knappen *Hämta valalternativ*
- 2. Om du nu klickar på pilen i valbox Val 1, så kan du se vilka program som finns i vår region inom det urval du gjort. Markera det du önskar som val 1.
- 3. För nästa val kan du antingen använda samma urval igen genom att klicka på pilen i valbox 2 eller göra ett nytt urval (se punkt 1) och sedan gå till valbox 2 osv. Du kan göra max 15 val och vi rekommenderar att du gör minst 3.
- 4. Observera att du måste rangordna dina val. Blir du antagen till ett av dina val kommer alla lägre val strykas.
- 5. Ovanför valboxarna finns en blå text *Mer information om dina valda eller framlästa program finns här!* Där hittar du länkar till gymnasieskolornas egna hemsidor där du kan läsa mer om programmen.
- 6. Om du vill göra ett val i en kommun utanför samverkansområdet (som inte finns som valalternativ under kommun/friskola) ställer du dig i aktuell valbox och markerar *Val utanför kommunen*. Vad detta val avser kommer du att få fylla i när du kommer till sista sidan – kvittenssidan.
- 7. Om du ångrar de val du har gjort kan du klicka på knappen *Rensa valen ovan* och börja om. När du är klar med dina val så klickar du på knappen V*idare.* Du kan alltid backa senare om det är något du vill ändra på. Du kan även logga ut innan du har kommit till kvittenssidan, men tänk då på att de val du har gjort inte kommer att sparas. Du kan **bara spara när du kommer till kvittenssidan**.

### **Inriktningsval**

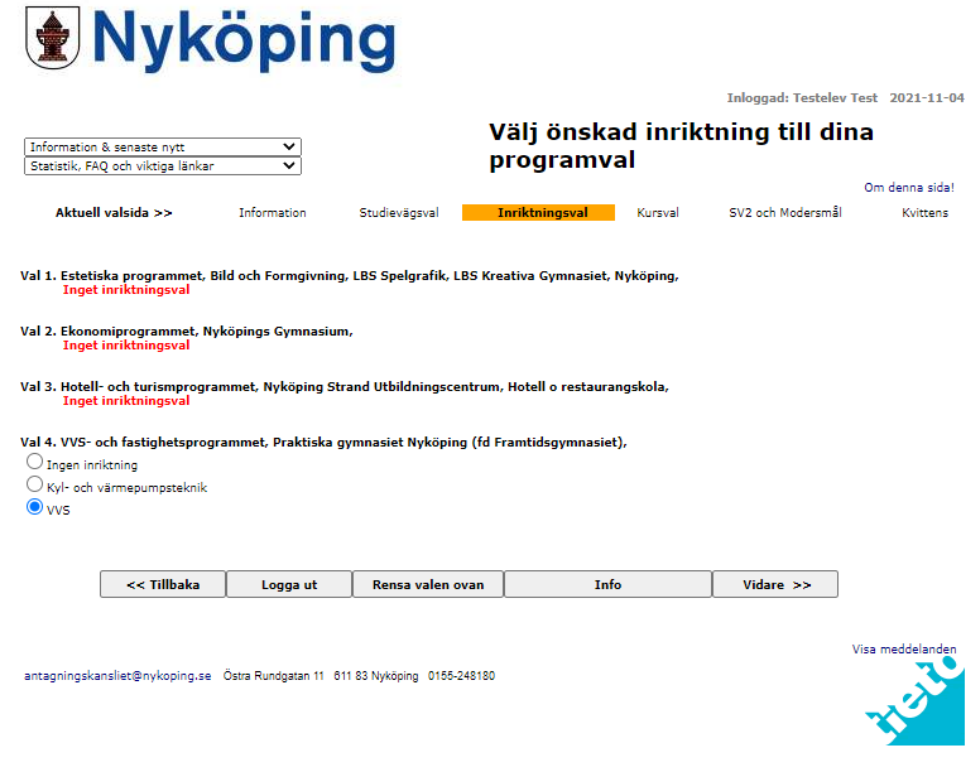

1. Här kan du om du vill ange inriktning till de program som erbjuder detta.

Programmets inriktning startar oftast i årskurs 2. Även om du önskar en viss inriktning i din ansökan kan du ändra dig senare när du börjat på skolan. Det finns ingen garanti att du får den inriktning du önskar.

2. När du är klar klickar du på knappen *Vidare.*

## **Kursval och profiler**

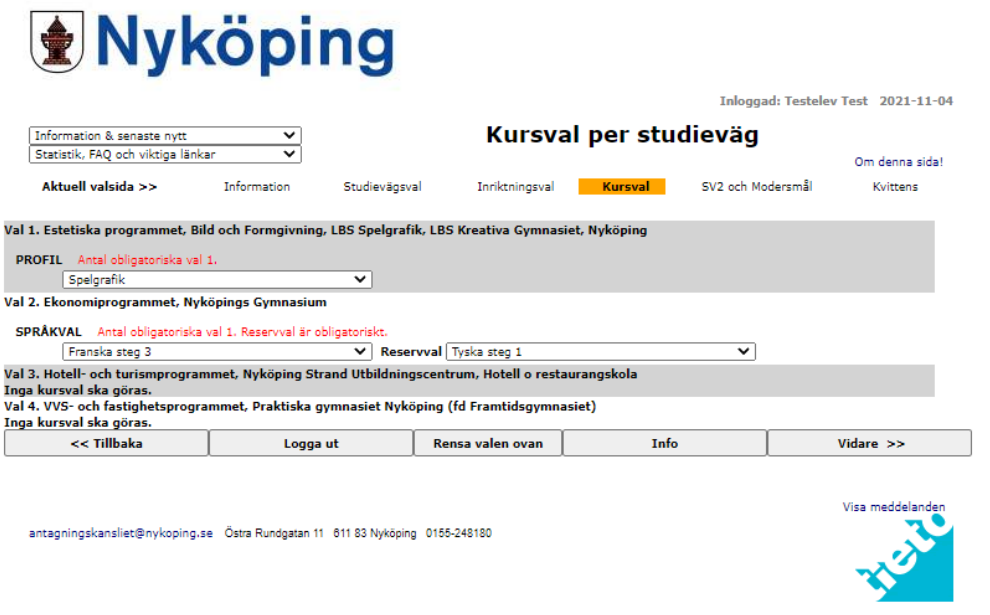

- 1. För vissa program finns det möjlighet för dig att göra ett språkval och här anger du vilket/vilka språk du vill läsa. Vad du kan välja beror på om du har läst språk på grundskolan eller inte.
- 2. De program som har en inriktning som börjar redan i årkurs 1 kan ibland ha olika profiler som du som elev får välja mellan. Här anger du vilken profil du är mest intresserad av.
- 3. När du är klar med dina val klickar du på knappen V*idare.*

## **Modersmål och Svenska som andraspråk**

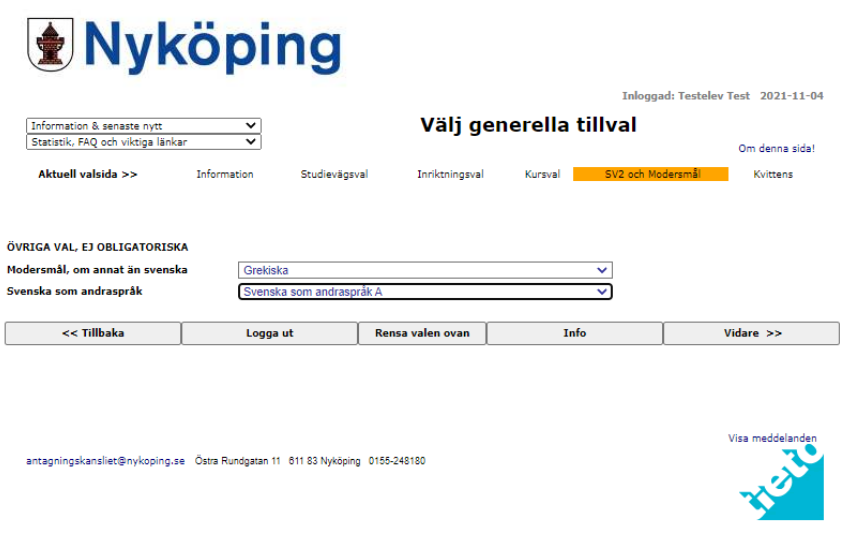

- 1. Du som vill läsa ett modersmål anger vilket på den här sidan.
- 2. Du som har ett annat modersmål än svenska och vill läsa svenska som andraspråk gör det valet här.
- 3. När du är klar med dina val klickar du på knappen V*idare*.

## **Kvittenssidan**

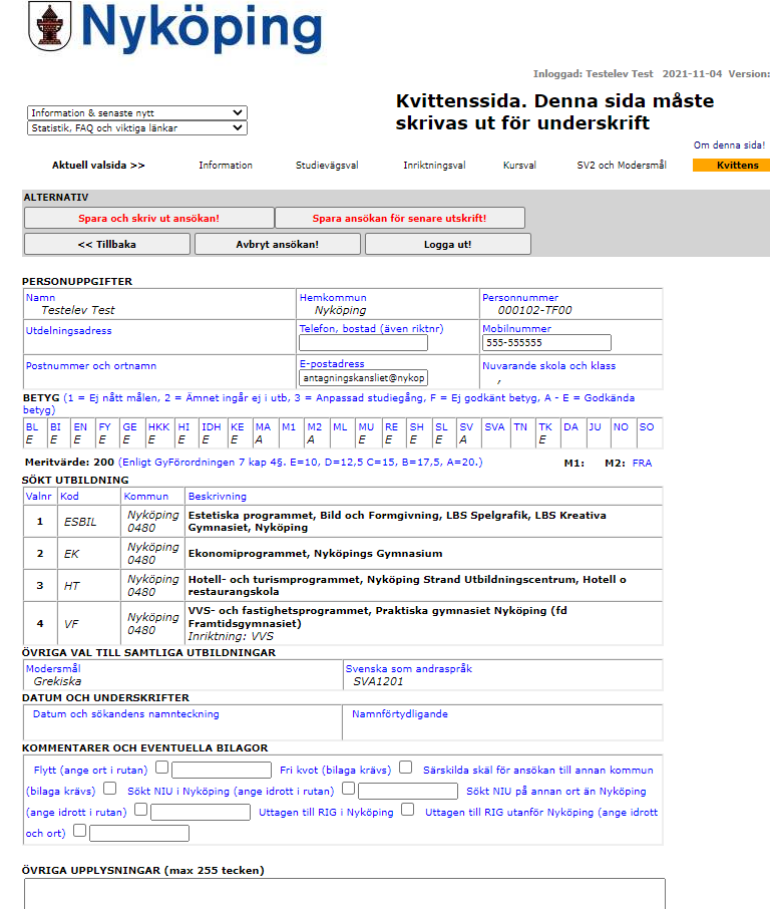

1. Under rubriken *Personuppgifter* kan du ändra dina kontaktuppgifter. Adressen går inte att ändra här då det är din folkbokföringsadress. Var noga med att ange ett telefonnummer och en e-post som du verkligen använder dig av. Observera att du inte bör registrera din e-postadress till nuvarande skola eftersom du inte kommer att ha kvar den efter sommaren och det är främst i samband med reservantagningen i augusti som vi behöver dina uppgifter.

Om du har förlorat ditt lösenord kommer du att kunna få det utskickat till den epostadress som du angett.

När skolan har börjat i augusti ringer Antagningskansliet reserver i turordning för att erbjuda ledig plats och står du som reserv är det viktigt att du har angett ett telefonnummer där vi når dig. Observera att det är varje reservs eget ansvar att vara nåbar. Är du näste reserv i kön kommer Antagningskansliet att försöka nå dig i tre dagar, sedan går vi vidare till nästa reserv.

- 2. Kontrollera att dina betyg är rätt. Om du ser att något är fel ska du ta kontakt med din nuvarande skola.
- 3. Under rubriken *Sökt utbildning* kan du nu se vilka program du sökt och vilken eventuell inriktning du önskat.

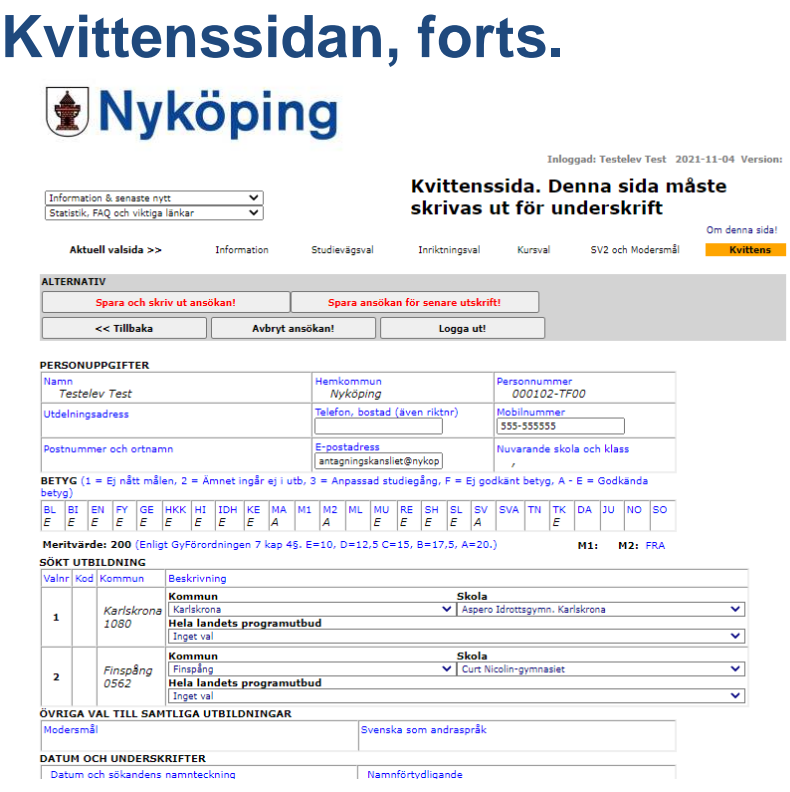

- 4. Om du har sökt ett program utanför hemkommunens samverkansområde (Val utanför kommunen) så ska du här under rubriken *Sökt utbildning* välja vilken kommun detta val avser. Observera att även du som vill gå på en fristående skola först måste ange i vilken kommun skolan ligger.
- 5. När du har valt kommun läser systemet in alla gymnasieskolor i den kommunen under Skola och där ska du sedan välja vilken skola valet avser. Ibland finns det flera enheter på samma skola att välja och då kan du välja den första. Vi på landets antagningskanslier ser till att valet hamnar på rätt enhet när vi fått in din kvittens.

När du har valt skola ska du välja rätt program. Observera att listan över program visar alla utbildningar som finns i hela landet och att du själv måste kontrollera att utbildningen finns på aktuell skola. Ta hjälp av din studie- och yrkesvägledare om du är osäker.

Söker du en utbildning i en kommun som har väldigt många skolor och program (t.ex. inom Stockholms län) kan de ha hittat på en egen sökkod till utbildningen. Detta är vanligt särskilt inom estetiska program. Om programmet du vill gå är en variant av t.ex. musikinriktningen, välj då ESMUS i programlistan och skriv sedan hela sökkoden i rutan Övriga upplysningar. Be gärna din Studie- och yrkesvägledare om hjälp om du är osäker på hur du ska göra.

## **Kvittenssidan, forts.**

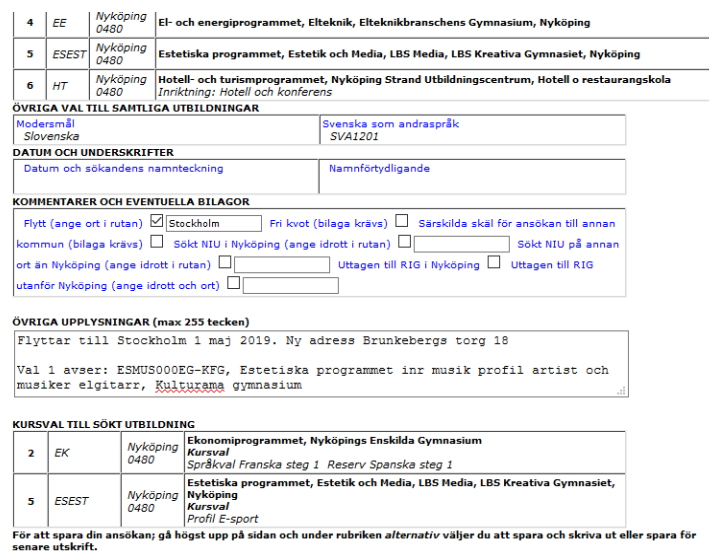

- 6. Under rubriken *Kommentarer och eventuella bilagor* kan du markera med en bock i rutorna om något av alternativen är aktuellt. Ska du flytta fyller du i vilken ort du flyttar till i textrutan. Har du gjort ett idrottsval ska du fylla i önskad idrott i textrutan för detta.
- 7. Under rubriken *Övriga upplysningar* kan du lämna upplysningar om det är något särskilt du vill meddela Antagningskansliet. Om du söker ett program på annan ort (t.ex. Stockholm) som har en sökkod som inte finns med i rullistan ber vi att du skriver den fullständiga sökkoden här. (t.ex. Val 1 avser ESMUS00SÅGI).

Om du ska flytta och redan nu vet din nya adress och/eller datum för flytt kan du skriva detta.

Observera att Antagningskansliet inte kan förmedla information om behov av eventuellt särskilt stöd eller liknande till gymnasieskolan, detta gör din grundskola när de vet var du ska börja gymnasiet. Antagningskansliet kan inte heller hjälpa till med önskemål om klassplacering och dylikt på gymnasieskolan.

- 8. När du är klar med dina val måste du komma ihåg att **spara din ansökan**. På knappen *Spara ansökan för senare utskrift,* högst upp på sidan, klickar du om du vill skriva ut kvittensen vid ett senare tillfälle. Har du ingen skrivare kan du få hjälp att skriva ut kvittensen på din skola.
- 9. På knappen *Spara och skriv ut ansökan* klickar du när du är klar med dina val och vill skriva ut kvittensen direkt. När du har skrivit ut din kvittens ska du underteckna den med din namnteckning och datum under rubriken *Datum och namnunderskrifter.* Skriv med bläck- eller kulspetspenna och glöm inte namnförtydligande.

#### **Kvittensen ska du lämna till din Studie- och yrkesvägledare.**

**Lycka till med din ansökan!**